## JAVA에서 Tray구현하기

날개달기 http://magic.80port.net

1. 들어가기전에

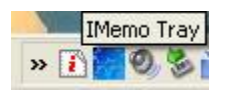

자바에서 트레이를 구현해보셨다면, 그리 쉽지 않다는건 아실 겁니다. Microsoft Visual Studio .NET 2003에서는 Notify Icon이라는 컴포넌트가 있어서 마우스로 찌~익 끌어다놓고 코딩만 살짝 해주면 되 지만, 자바 IDE에서는 기본으로 지원하는 컴포넌트가 없습니다. ㅜ.ㅜ

여러가지 방법을 모색하던중 JDesktop에 대해 알게 되었습니다. 이는 차기 JDK 6.0(Mustang)를 위해 SUN에서 진행중인 프로젝트입니다. 다양한 트레이 구현방법을 찾아놨으나, 차후를 위해서 JDesktop를 이용하기로 결정했습니다.

이번 강좌 연재를 통해서 JDesktop를 통해 JAVA에서 Tray를 구현하는 방법을 알아보도록 하겠습니다.

2. 데모 실행

지난 강좌에서 언급했듯이, JDesktop를 통해 Trav를 구현할 것입니다. JDesktop에는 네 가지 프로젝트 가 진행 중이며, Tray Icon API를 이용할 것입니다.

시스템 요구사항은 다음과 같습니다.

지원하는 플랫폼

- WinME/NT/2000/XP/2003
- Sun Java Desktop System (JDS) Release 1 or greater
- SuSE Linux 7.1 or greater
- RedHat Linux 9 or greater
- Solaris JDS (Cinnabar) Sparc and X86

요구사항

• J2SE v1.4.2 or greater (get it at http://java.sun.com/)

저는 WinXP Professional SP2에 J2SE 5.0 update4 환경에서 강좌를 작성하였습니다.

데모 실행해보기 http://javadesktop.org/jdic/demo/TrayIcon/trayicon.jnlp

3. JDesktop Intergration Components(JDIC) 다운

데모를 실행해 보았습니다. 데모 소스는 아래 주소에서 다운 받으실 수 있습니다. https://jdic.dev.java.net/files/documents/880/6862/tray-0.1.6-bin-windows.zip

이번에는 트레이를 구현하는데 필요한 파일을 다운받도록 하겠습니다.

## JDIC 파일 다운 받기

https://jdic.dev.java.net/files/documents/880/16463/jdic-0.9.1-bin-windows.zip

압축을 풀면 demo폴더 아래에 Tray라는 폴더가 있고, Tray.java 파일이 있습니다. 소스를 분석해보시 면, import org.jdesktop.jdic.tray.\*; 라는 구문을 볼 수 있습니다. 우리는 이 API를 통해 손쉽게 트레이 를 구현할 수 있습니다.

오늘은 다운 받은 파일의 소스들을 열심히 분석해보세요~

4. JDIC API 설치

다운받은 jdic-0.9.1-bin-windows.zip 파일의 압축을 해제하고, jdic-0.9.1-bin-windows 폴더에 있는 jdic.jar를 CLASSPATH에 추가해야 한다. 이 부분은 동영상을 통해 설명하겠습니다.

관련 동영상 보기 http://magic.80port.net/lec/view/Tray/Install\_JDIC.htm

eclipse로 프로젝트를 생성할 때 사용할 라이브러리에 jdic.jar를 추가하면 .classpath 파일의 내용은 아 래와 같습니다.

<?xml version="1.0" encoding="UTF-8"?> <classpath> <classpathentry kind="src" path=""/> <classpathentry kind="con" path="org.eclipse.jdt.launching.JRE\_CONTAINER"/> <classpathentry kind="lib" path="C:/Magic/eclipse/plugins/org.junit\_3.8.1/junit.jar"/> <classpathentry kind="lib" path="C:/Magic/jdic-0.9.1-bin-windows/jdic.jar"/> <classpathentry kind="output" path=""/> </classpath>

<classpathentry kind="lib" path="C:/Magic/jdic-0.9.1-bin-windows/jdic.jar"/> 이 부분이 eclipse에서의 classpath 설정입니다.

다른 방법으로 설정하려면, https://jdic.dev.java.net/documentation/README.html 를 참조하시길.

5. System Tray 생성 및 실행

SystemTrayTest.java 파일을 생성하고, 아래 내용을 입력합니다. 트레이 아이콘의 이미지는 이전 강좌 에서 다운받은 파일에서 찾을 수 있으며, 자신이 원하는 이미지를 사용할 수도 있습니다. 이미지의 확장 자는 반드시 .gif여야만 한다는 것을 알아두세요.

import org.jdesktop.jdic.tray.\*; import java.awt.event.\*; import javax.swing.\*;

public class SystemTrayTest { public static JMenuItem quit;

```
public SystemTrayTest() {
       JPopupMenu menu = new JPopupMenu("My Menu");
       menu.add(new JMenuItem("Test 1"));
       menu.add(new JMenuItem("Test 2"));
       quit = new JMenuItem("Quit");
       quit.addActionListener(new ActionListener() {
           public void actionPerformed(ActionEvent evt) {
               System.exit(0);
           }});
       menu.add(quit);
       ImageIcon icon = new ImageIcon("duke.gif");TrayIcon tray_icon = new TrayIcon(icon, "System Tray Test!", menu);
       SystemTray tray = SystemTray.getDefaultSystemTray();
       tray.addTrayIcon(tray_icon);
   }
   public static void main(String[] args) {
       new SystemTrayTest();
   }
}
```
준비가 끝났다면, 실행시켜봅시다.

관련 동영상 보기 http://magic.80port.net/lec/view/Tray/SystemTrayTest.htm

자~! 드디어 실행되었습니다. 지금까지의 강좌를 바탕으로 자신이 원하는 프로그램에 트레이를 적용시 켜 보세요. 이제 원하는 바를 이루었으니 여기서 강좌를 마칩니다. (^-^)\_V

위 소스부분에서 더 알고 싶은게 있다면, http://today.java.net/lpt/a/138에서 The System Tray 부분을 참고하세요.